# ParentVUE Frequently Asked Questions

### **1. How do I sign up for a ParentVUE account?**

[Please click here to access the](https://az-litch.edupoint.com/PXP2_Login.aspx) ParentVUE link and select Create a New Account. If you have never had an account with Litchfield Elementary School District, the answers should be No, No, Yes. If you can answer either of the first two questions with a "Yes". Please email parentyue@lesd.k12.az.us to retrieve your account information.

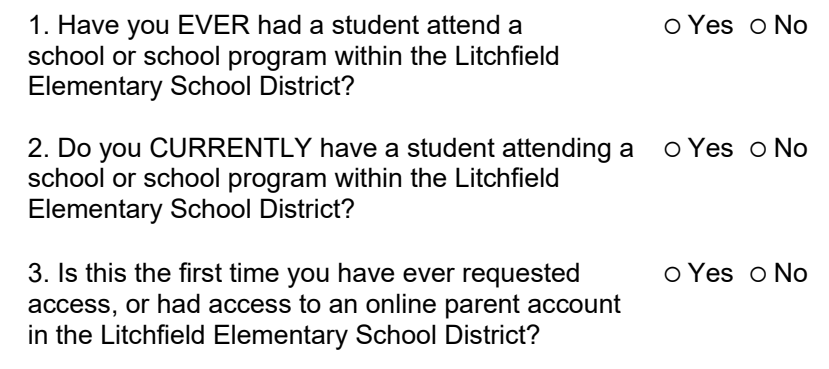

#### **2. I cannot find the link to access ParentVUE.** You can find the ParentVUE link on our district website. [Please click here to visit the](https://www.lesd79.org/) [Litchfield Elementary School District website.](https://www.lesd79.org/) You will find the ParentVUE link in the Parents section.

**3. I don't remember my ParentVUE login information. How may I get this information?**

Please email parentyue@lesd.k12.az.us to request your user ID and password reset.

**4. I'm trying to register my child but when I try to create a ParentVUE account, it says I already have an account?**

This means the email you are using is in our system. Please email ParentVUE at [parentvue@lesd.k12.az.us](mailto:parentvue@lesd.k12.az.us) for a password reset.

- **5. I did not receive an email with my activation key to set up a ParentVUE account?** You already have a ParentVUE account set up in our system. Please email [parentvue@lesd.k12.az.us](mailto:parentvue@lesd.k12.az.us) for a password reset.
- **6. My ParentVue account has been disabled. What should I do?** Please email parentyue@lesd.k12.az.us to have your ParentVUE account unlocked.
- **7. I am trying to acknowledge the Student Handbook but it won't accept my signature.**

Please type your name exactly as it appears in the upper right-hand corner.

# **8. My child's teacher referred me to ParentVUE to view my child's report card. Where can I find it in ParentVUE?**

- Grade reports for 6th-8th can be found in the "Gradebook" section of ParentVUE.
- Grade reports for Kindergarten-5th can be found in the "Documents" section of ParentVUE.

### **9. I cannot download my child's report card.**

Report cards for Kindergarten-5th grade are in PDF format in ParentVUE. Your device may not support viewing the report card. Please log into your ParentVUE account using the ParentVUE link on a laptop/computer to view your child's report card. Please click [here to access the ParentVUE link](https://az-litch.edupoint.com/PXP2_Login.aspx)

# **10. I logged into ParentVUE and it looks like I am being asked to register my child, but they are already registered in the district?**

During the school year, parents/guardians need to complete an Annual Verification and Update to review the information that is in our Student Management System. Please follow these steps to complete your Annual Verification:

- Click begin registration.
- From the dropdown menu, select Annual Verification and Updates. Click begin registration.
- Review all information and update as needed. Click save and continue on each page.
- When you reach the page listing your child(ren), click "edit" (not exclude), and review all information for your child. You will need to do this for each child, if applicable.
- Complete a final review of the information and submit.